Apr. 2016 Revised edition 3 Printed in Japan LR5041B981-03 16-04H

> <u>i innin milli dolli doldo illio ildio inio ildio ildio illio in</u> 6 0 0 3 2 9 2 2 3

## **LR5041.LR5042.LR5043VOLTAGE LOGGER**

**Thank you for purchasing the HIOKI LR5041.LR5042.LR5043 Voltage Logger.**

**Operation Manual** ER5041.LR5042.LR5043 Voltage Logger.<br>evised edition 3. Printed in Japan This guide introduces the logger's basic mea- Read First

### 1**Confirm package contents, and prepare needed items. 1. Confirm package contents, and prepare needed items. 2. Preparations**

**surement procedure to first-time users.**

Before using the instrument, be sure to read the Instruction Manual carefully.

> **Correct values are not displayed unless the plug is inserted all the way in.**

 **See the instruction manual for details about connecting the cable to an object to be measured.**

### 4**Recording**

**Start**

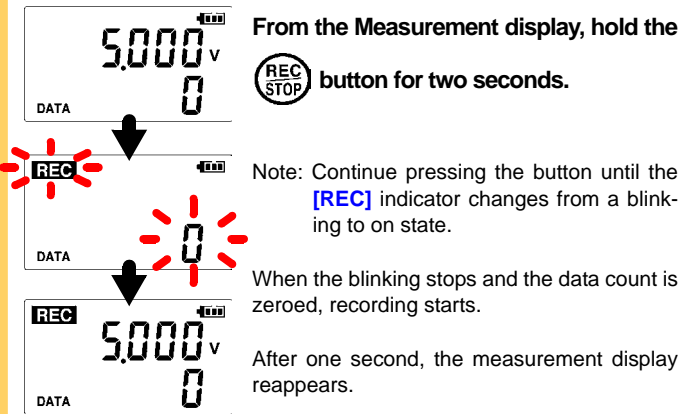

 **Logger memory contains the data for two recording sessions. (Be aware that old data is erased when starting recording after two recording sessions.) Data can be imported to a computer without stopping recording.** 

Note: Continue pressing the button until the **[REC]** indicator changes from a blink-

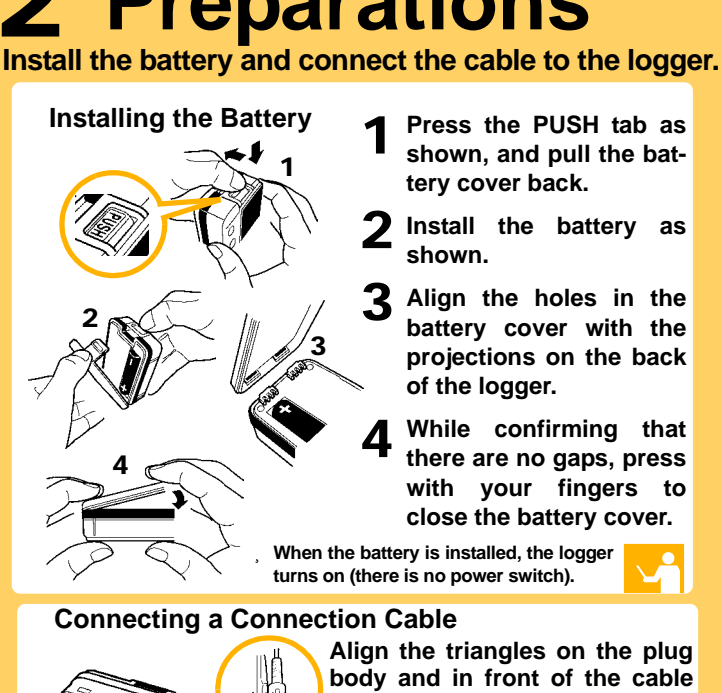

**jacks, and insert the plug securely. (Insert the protruded parts of the connecting cable into the holes of the device.)**

**HIOKI** 

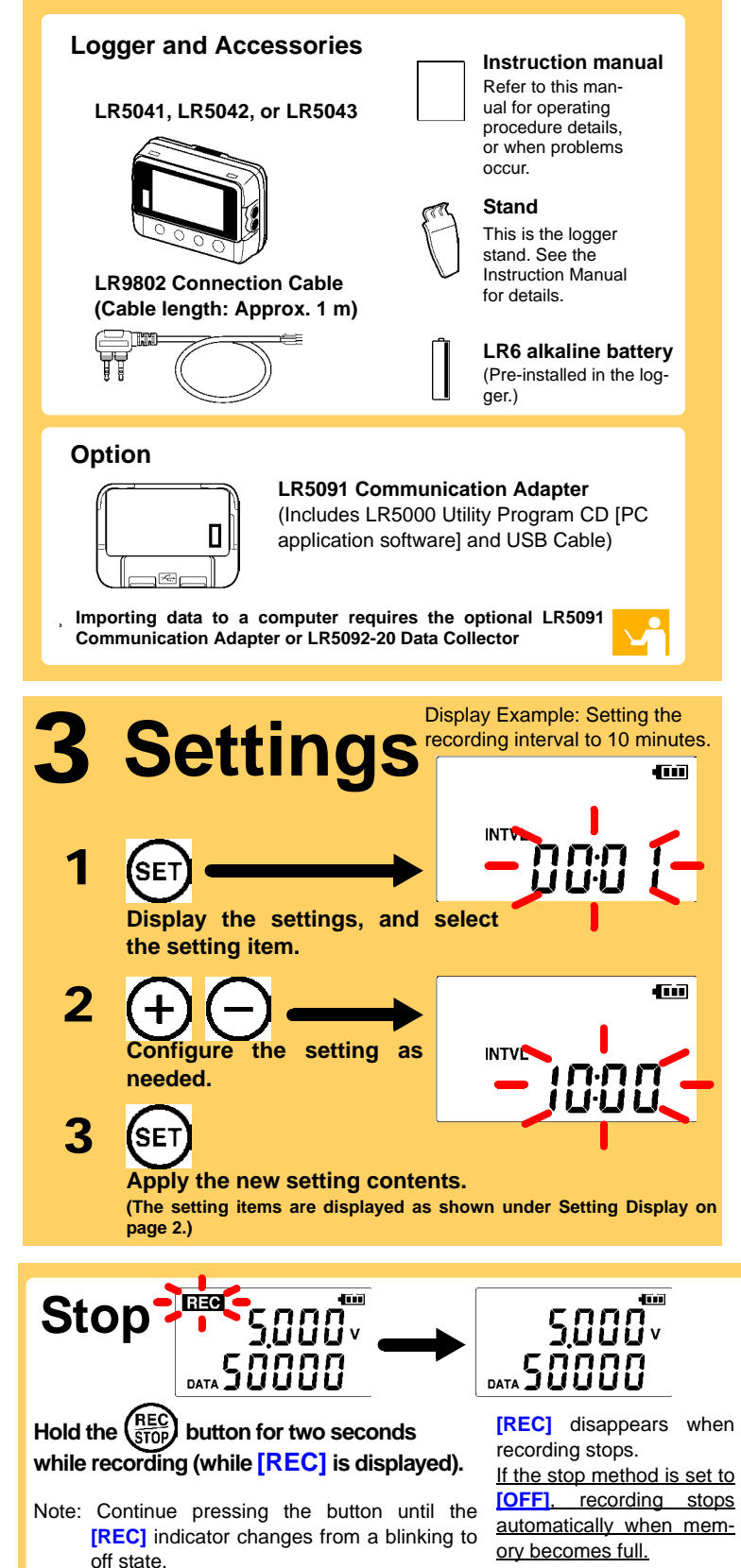

**Before recording, install the logger and perform pre-measurement inspection.**  (See the Instruction manual for details.)

> Are you using the battery originally supplied with the logger? Are you using a zinc-manganese battery?

ing to on state.

When the blinking stops and the data count is zeroed, recording starts.

After one second, the measurement display reappears.

#### **No measured value is displayed.**

Is the cable plug inserted all the way in?

Verify the correct plug orientation, and insert it as far as possible.

If the values are not displayed despite these **DATA** measures, the connection cable and logger need to be inspected and repaired.

Please contact your dealer or Hioki representative.

Note: The maximum and minimum values are not displayed when the recorded data count is 0.

#### **The display is blank.**

Is auto power saving enabled (set to ON)?

When enabled, the display blanks after 30 seconds of operator inactivity. Press any button or send a communication signal to turn on the display.

#### **The [REC] indicator disappears even though recording has not been stopped.**

Is the stop method disabled (set to OFF)?

With disabled, recording stops automatically when memory becomes full. To record continuously until stopped by the REC/STOP button, enable the stop method.

(In this case, old data is overwritten when the memory becomes full.)

#### **Recorded data has disappeared.**

Does recording restart after stopping?

Note that if recording is accidentally restarted after stopping, data recorded prior to the last recording is automatically erased.

(The logger retains the data from both current and most recent prior recording operations.)

#### **To erase logger memory**

Erase using the PC Utility program. See the Instruction manual for details.

#### **The battery is depleted too quickly.**

Install a new AA-size (LR6) alkaline battery.

## **Troubleshooting**

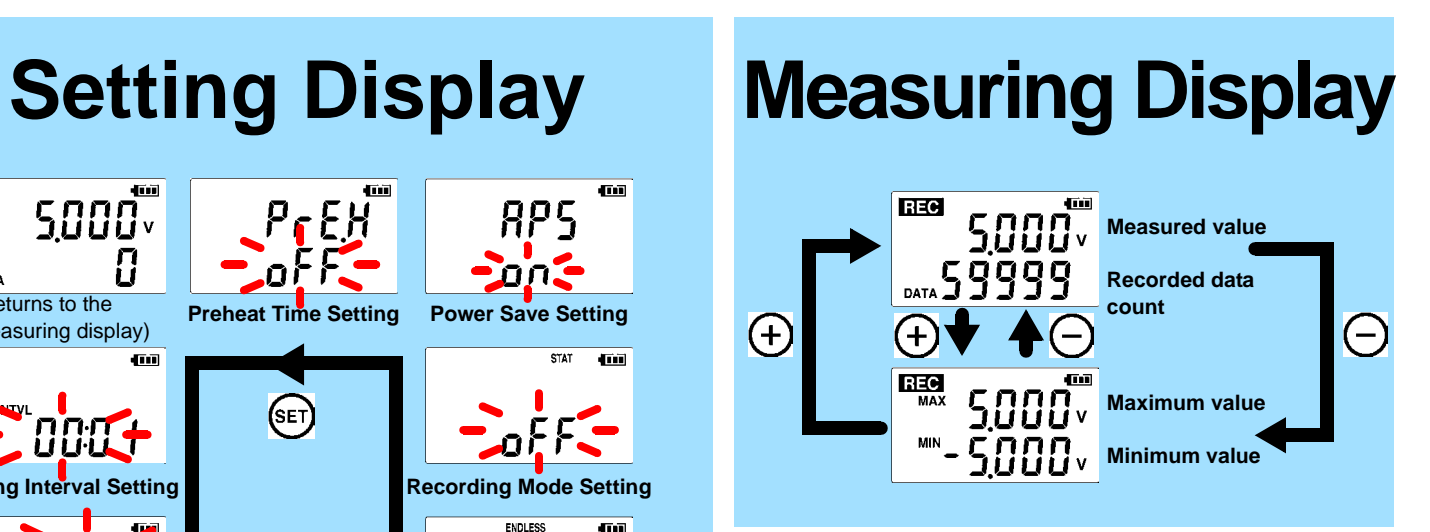

# **Operating Buttons**

 **Setting Display: Displays settings (recording interval, date and time, etc.)**

 **Measuring Display: Displays recorded data (measured values, recorded data count, etc.)**

## **Indicators**

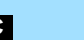

**REC** Recording in progress

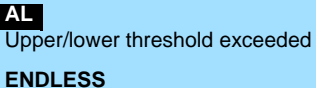

Stop method enabled **STAT**Recording mode enabled

**MAX, MIN** Maximum and minimum values

**DATA**Recorded data count

#### **Power Save**

Battery life is extended when on (enabled). Default is on.

#### **Recording Mode**

When on (statistical recording), instantaneous, maximum, minimum, and average values are recorded at each interval. (Record statistical values) Battery life is shorter. Default is off.

#### **Stop Method**

Select what happens when memory becomes full. When on, the oldest data is overwritten (Endless Recording), and when off, recording stops (One-Time Recording). Default is on.

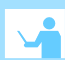

aad.

П

**SET**Displays settings.

REC<br>STOP<br>PRESS  $\Theta$  $\bigoplus$ 

**(-), (+)**

Changes Measurement display contents. Changes setting values on the Settings display.

### **REC/STOP**

Hold for two seconds to start/stop recording. From a setting display, switches to measurement display.

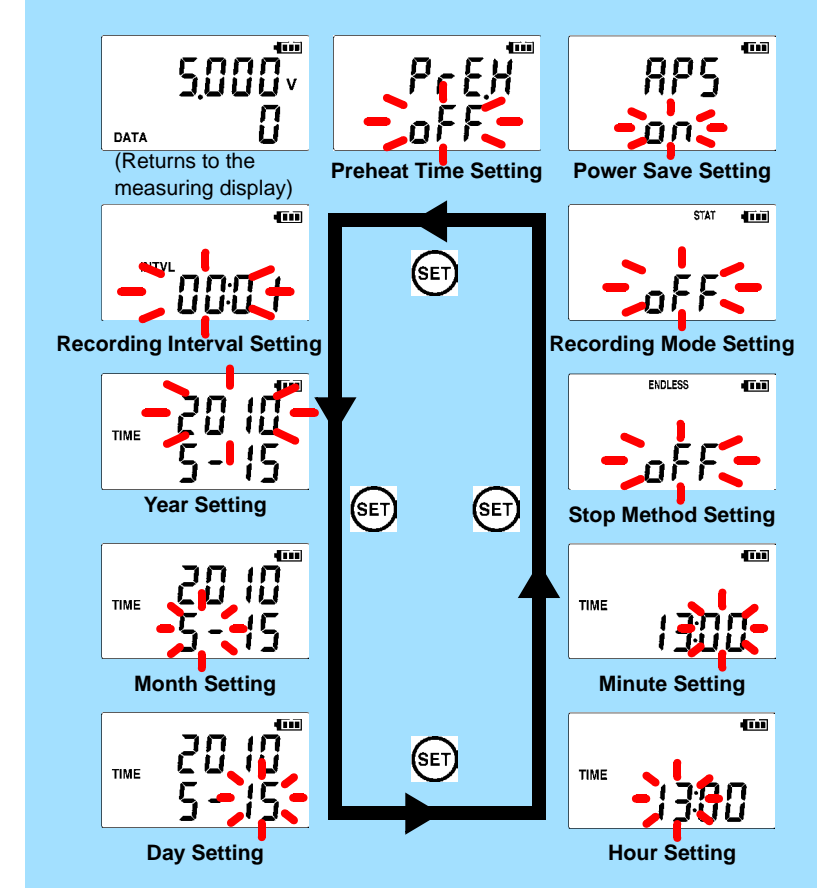

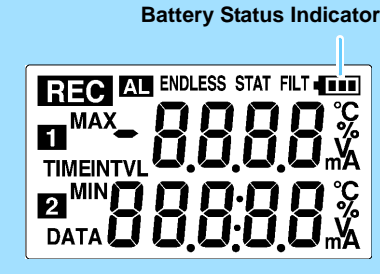

1

### 5 **Importing and Displaying Data on a Computer LR5000 Utility Program Operating Requirements** • CPU 1 GHz or faster processor clock

## **Installing the PC Application Program**

3

ΠĪ

 $\bigcirc$ 

- 
- RAM At least 512 MB • OS
	- Windows XP SP2 or later Windows Vista SP1 or later Windows 7
- Library .NET Framework 2.0/3.5
- Interface USB
- Monitor Resolution 1024 x 768 or higher

**USB** 

**Click**

While files from the Internet can be useful, this file type can<br>potentially ham your computer. If you do not trust the source, do not<br>run or save this software. <u>What's the risk?</u>

• Hard Disk At least 30 MB free space (Additional space is required for storing recorded data. Another 500 MB may be required if .NET Framework 2.0 or 3.5 is not yet installed.)

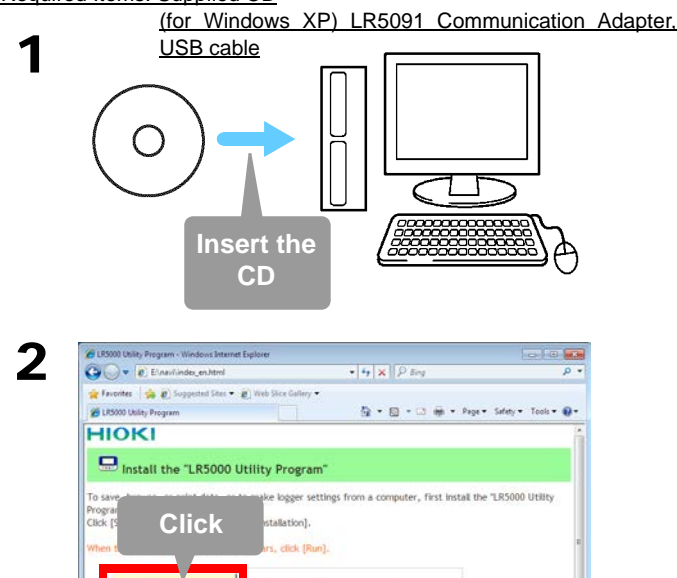

#### **What if the PC Utility program cannot be installed?**

- Be sure that the computer meets the above operating requirements.
- Carefully read "Installing the PC Application Program" in the Instruction manual, and reinstall. Pay special attention to the following items.

1. Be sure to log in using an Administrator account.

Configure settings on the LR5000 "Data Logger" series loggers, an on the LR5092-20 Data Collector.

2. Before installing, be sure to close any programs running on the computer.

## 2**Starting the PC Utility Program**

Required Items: Supplied CD

**From the Windows [Start] menu, select [All Programs]-[HIOKI]-[LR5000 Utility Software]- [LR5000 Utility] to start the program.**

The program starts automatically from the next Windows logon, and the icon appears in the task tray (notification area).

3

## **Importing (Saving) Recorded Data to a Computer, and Graph Display**

 $q_0 = -8,100\%$ 

Cancel

Required Items: LR5091 or LR5092-20 and supplied USB cable

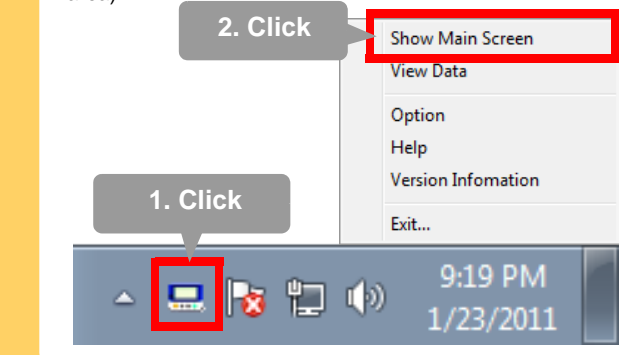

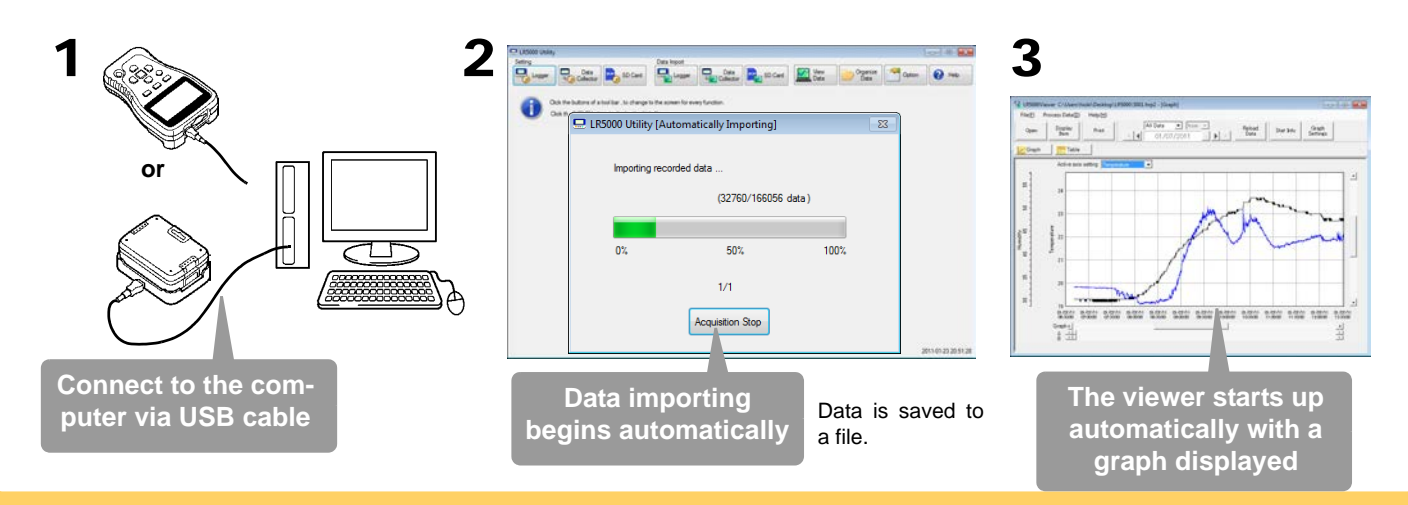

# **PC Utility Program**

### **Making Detailed Settings**

 The PC utility program can access settings that cannot be accessed from the logger itself.

#### For example,

 **Set recording start/stop method and timing to start and stop recording automatically at scheduled times (Timer Measurements).** 

#### **Measurement data can be freely scaled for display (Scaling).**

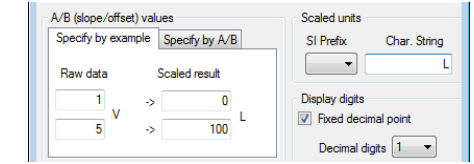

 **Set upper and lower thresholds so that measurements outside of the range cause [AL] (Alarm) to appear on the logger screen (Alarm Judgment).** 

**Add comments to measurement data.**

### **Processing Recorded Data**

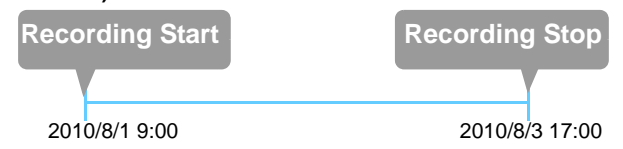

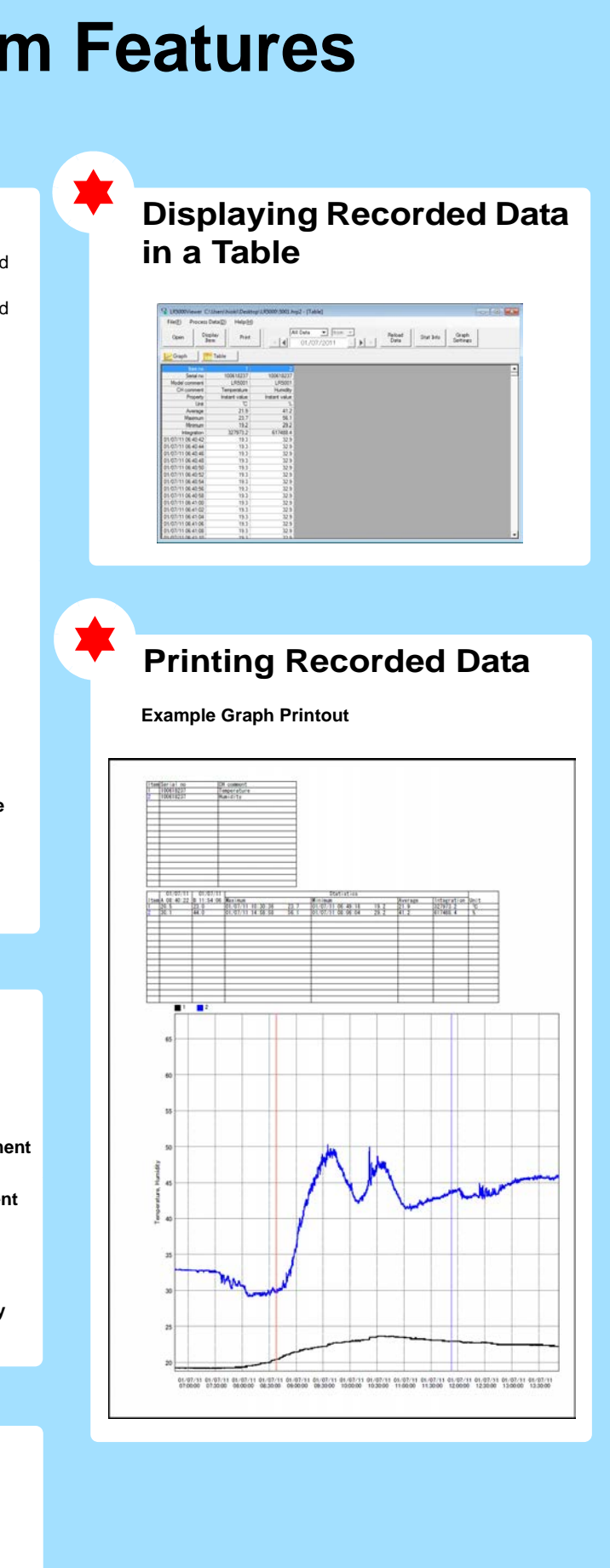

## **Organizing Recorded Data**

Process data imported to the computer.

- **Freely scale for display (Scaling)**
- **Calculate electric power easily (using clamp logger measurent values)**
- **Calculate energy cost easily (using clamp logger measureme values)**
- **Calculate duty cycle**
- **Integration**

 **Calculate dew-point temperature (using temperature/humidity logger measurement values)**

Sort data imported to the computer.

- **Copy (files between folders)**
- **Move (selected files between folders)**
- **Delete (selected files)**
- **Combine**
- **(multiple recording files into one, and save with new file name) Extract**
- **(data for a specified period, and save with new file name)**
- 

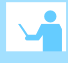